座位预约系统使用指南

## 手机 APP 预约使用说明

一、软件下载:

下载可通过二维码扫描、进入图书馆主页-座位预约页面提供的地 址或二维码,进行下载。

二维码:

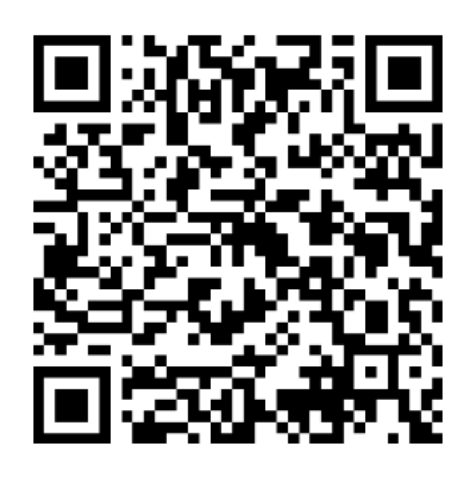

安卓系统

## 二、预约使用:

首次使用,需要设置服务器地址:172.26.50.21:443,如下图。 用户名和密码采用"我的图书馆"账号和密码,登录,见图 1-预约 登录。

 选座:选用菜单"预约选座",选择区域及座位,按照屏幕提示填 写相关内容,确定即可,见图 2-区域选择,图 3-座位选择。

预约结果: 可从菜单"我的预约"查看最近的预约记录。见图 4-预约结果及图 5-当前预约。

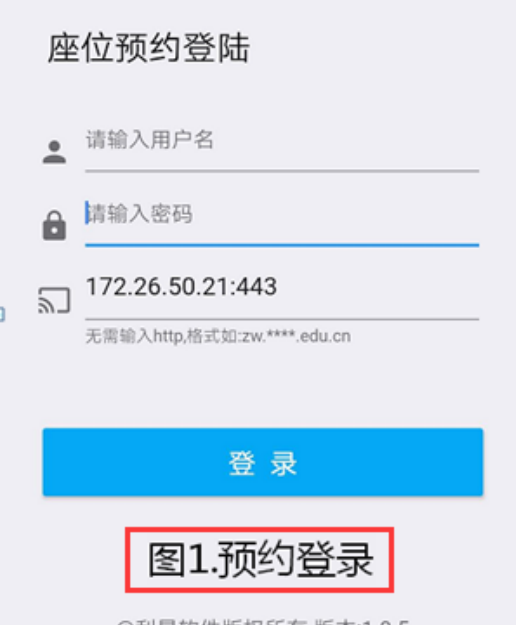

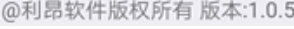

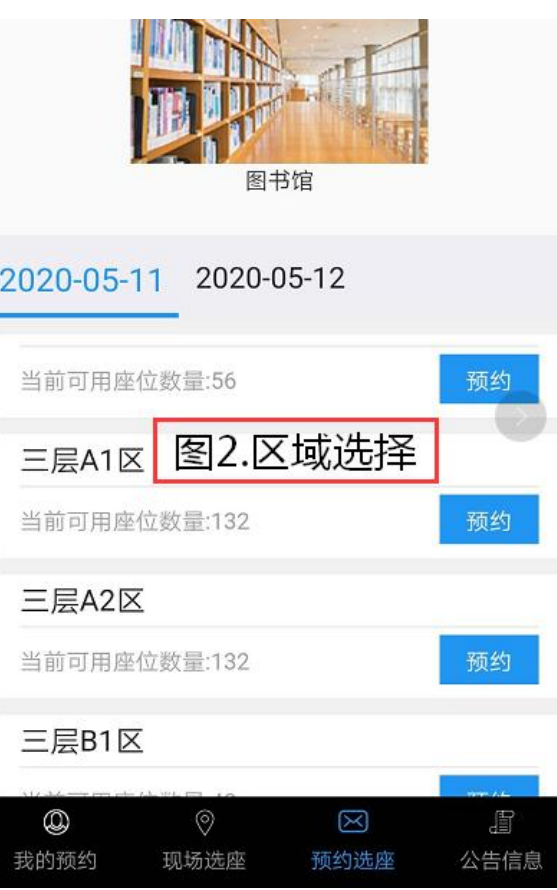

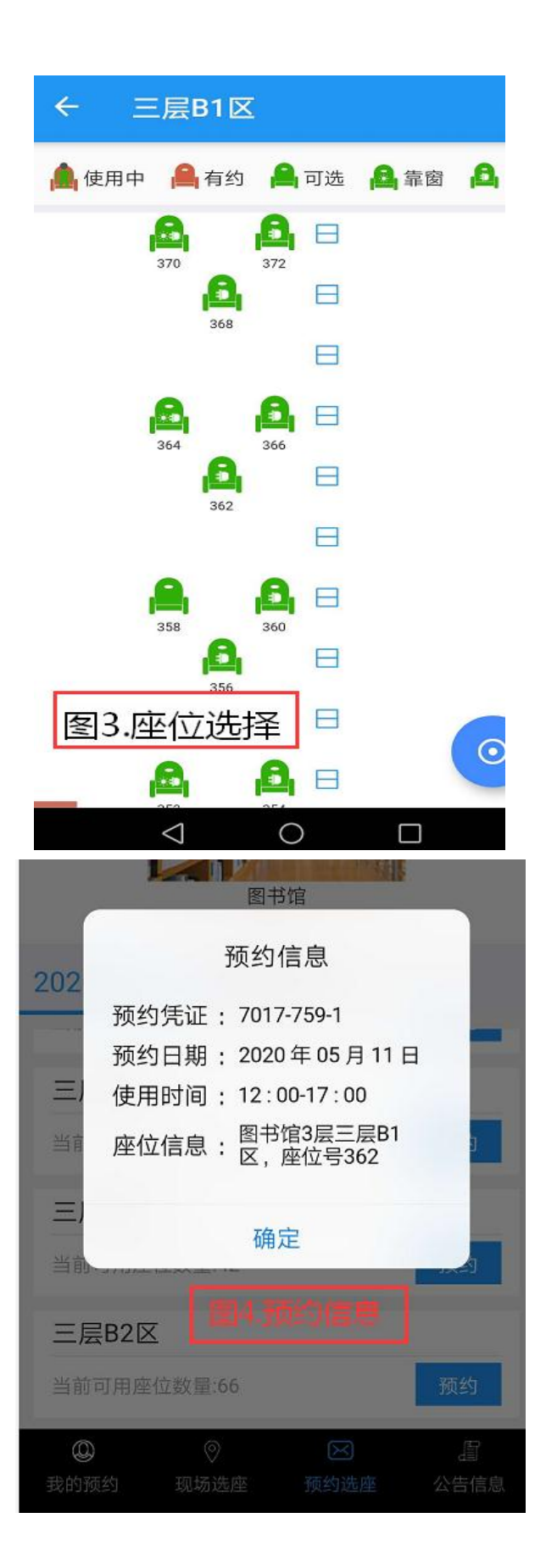

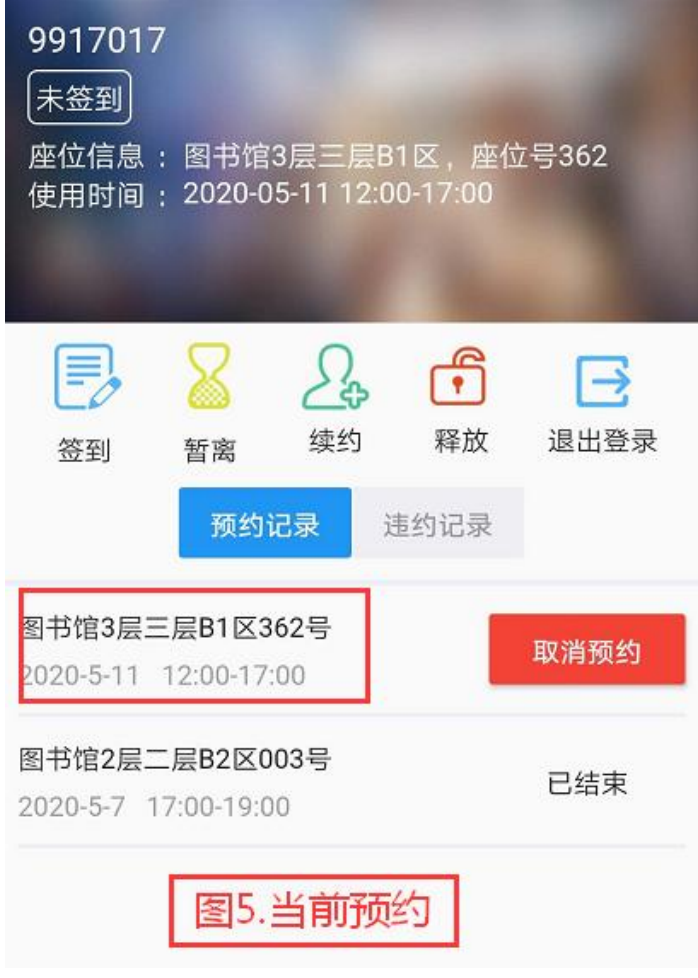

## 网页预约使用说明

一、读者登录图书馆主页—座位预约。

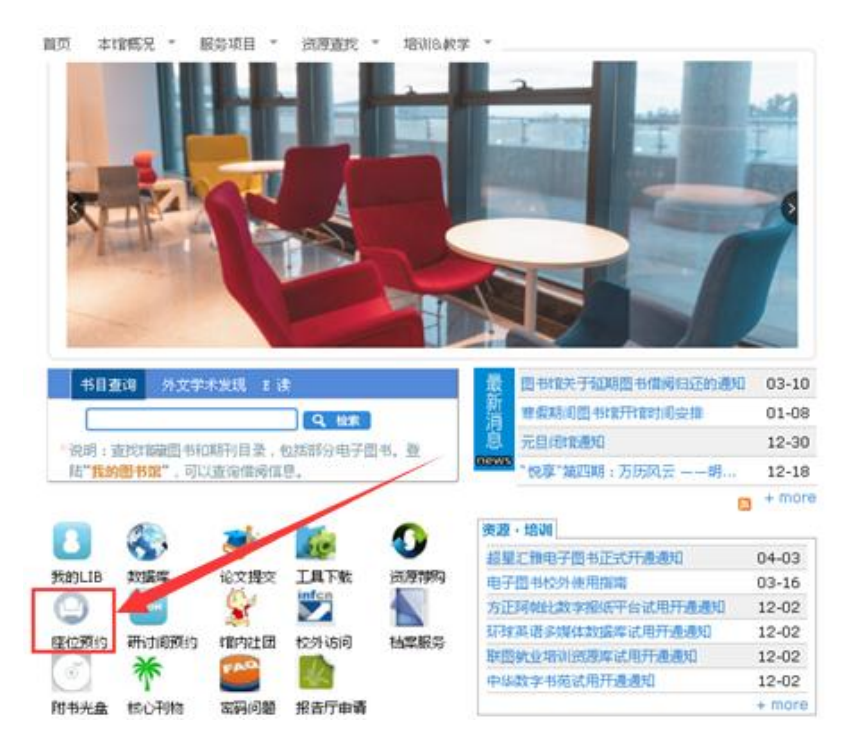

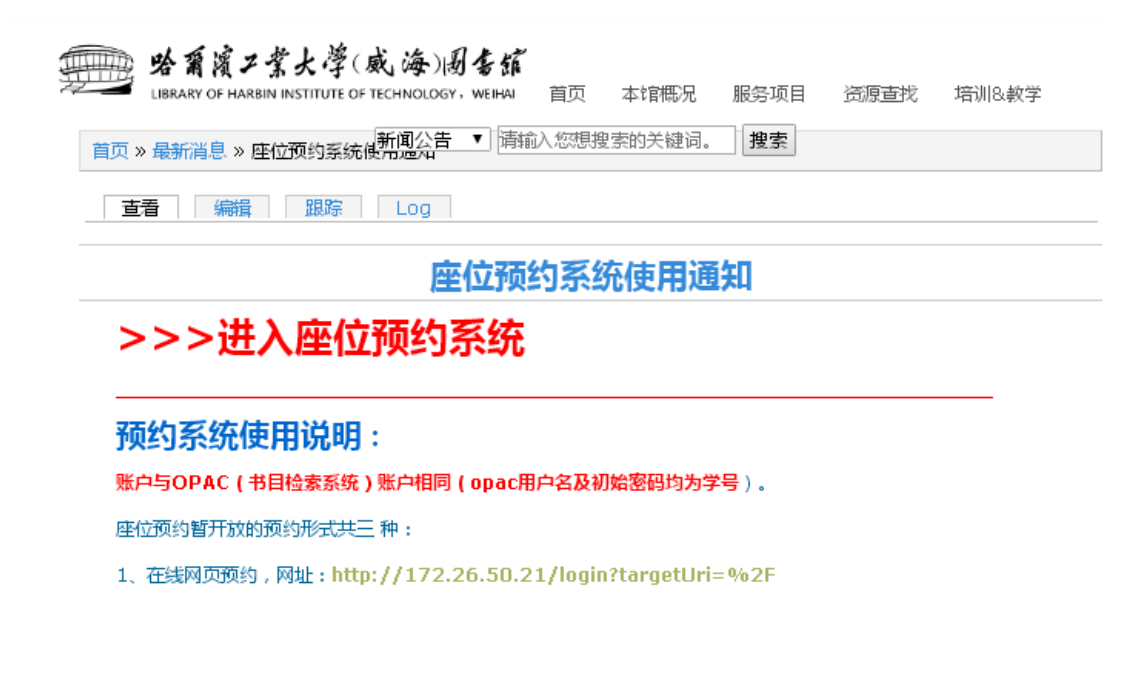

二、密码

1. 读者使用"我的图书馆"账号密码来登录系统;

2.签到规则:自主选座、布局选座、常用座位,读者可以在触屏机上 刷卡签到,或者过闸机自动签到;

三、选择座位:

1、自选座位

读者如果想要在固定的时间选固定的位置,可以使用自主选座, 根据自己的选择,可以找到对应的座位进行预约,选择开始时间和结 束时间,预约完后,会生成对应的凭证号及座位时间(需要在规定时 间到对应的场馆签到,否则会被记录违规一次);

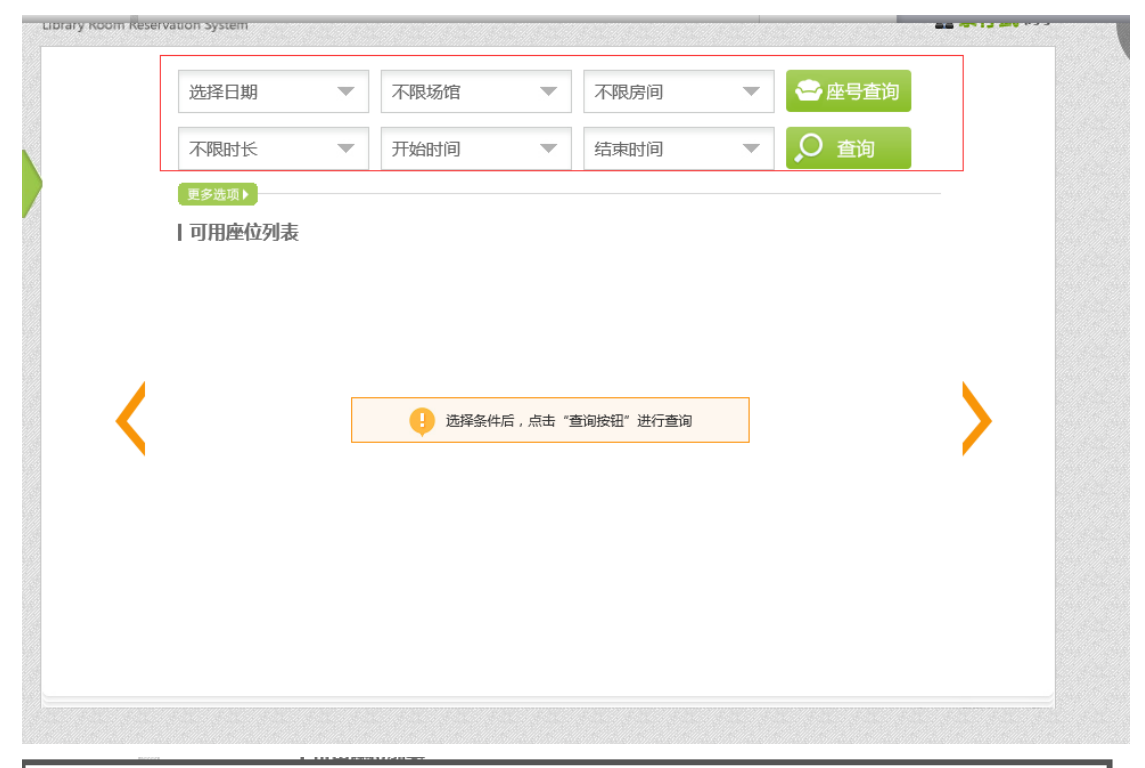

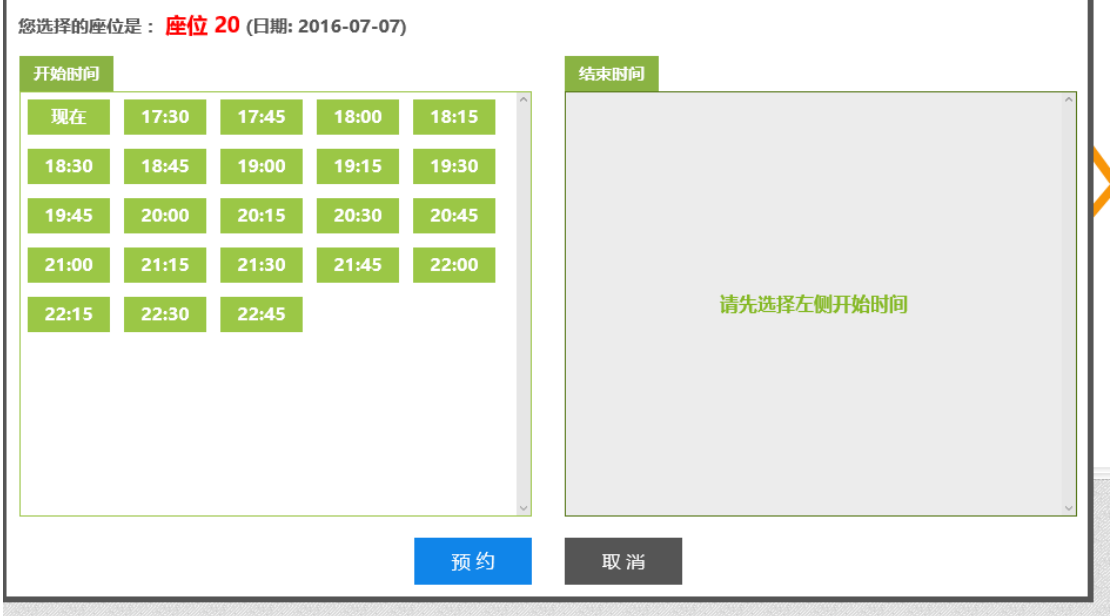

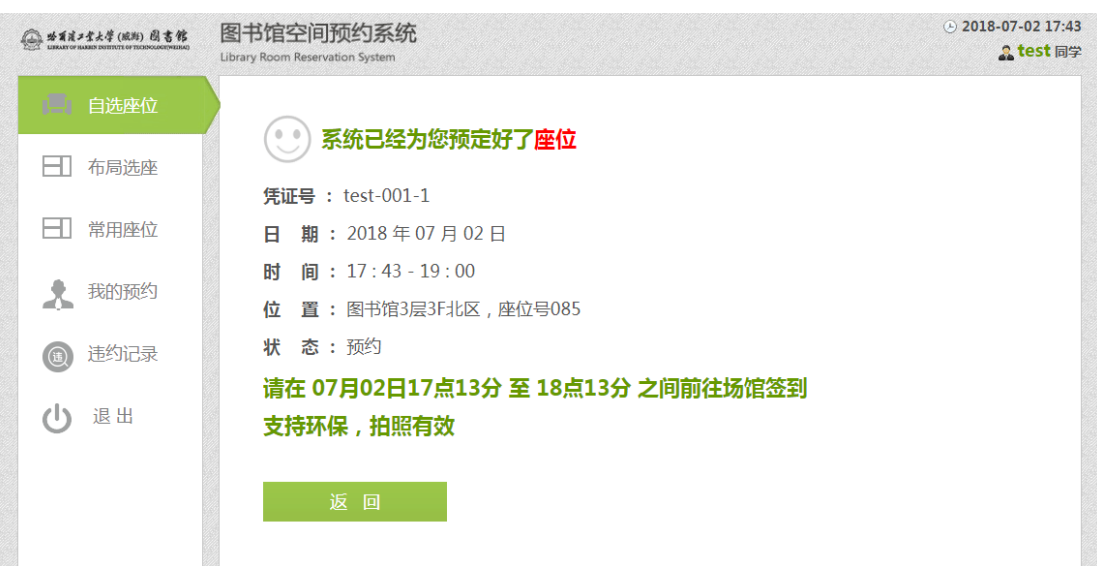

2、布局选座

读者想在场馆里,选择固定区域里的座位,可以使用布局选座, 根据自己的选择的场馆和区域,可以找到该区域里的座位进行预约, 选择开始时间和结束时间,预约完后,会生成对应的凭证号及座位时 间(需要在规定时间到对应的场馆签到,否则会被记录违规一次);

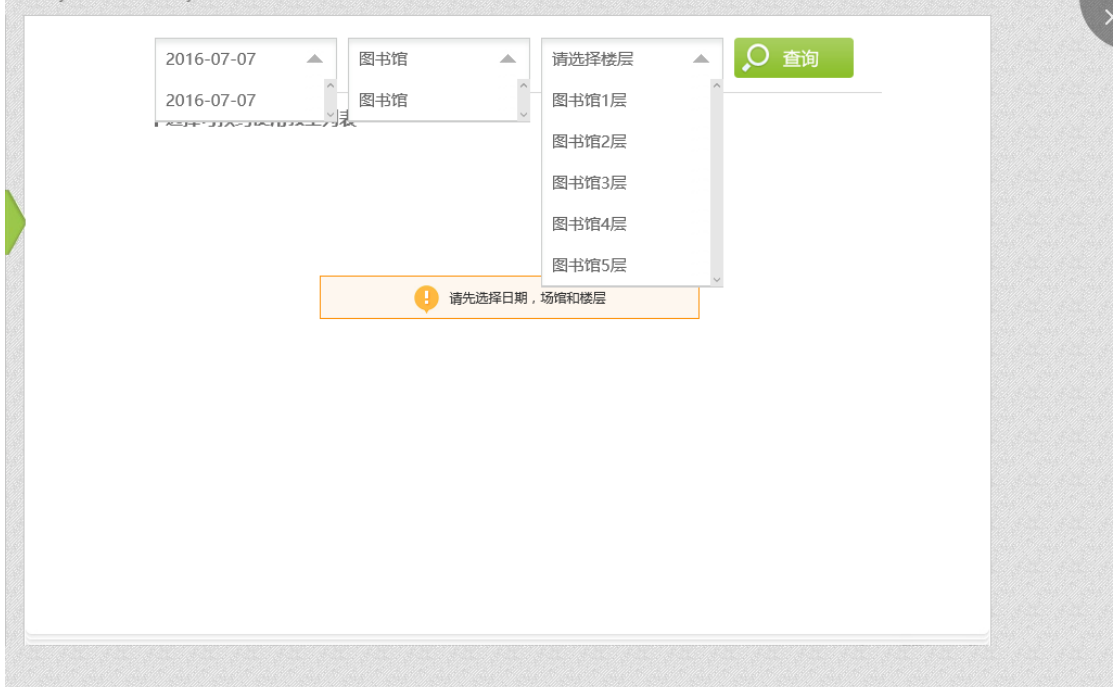

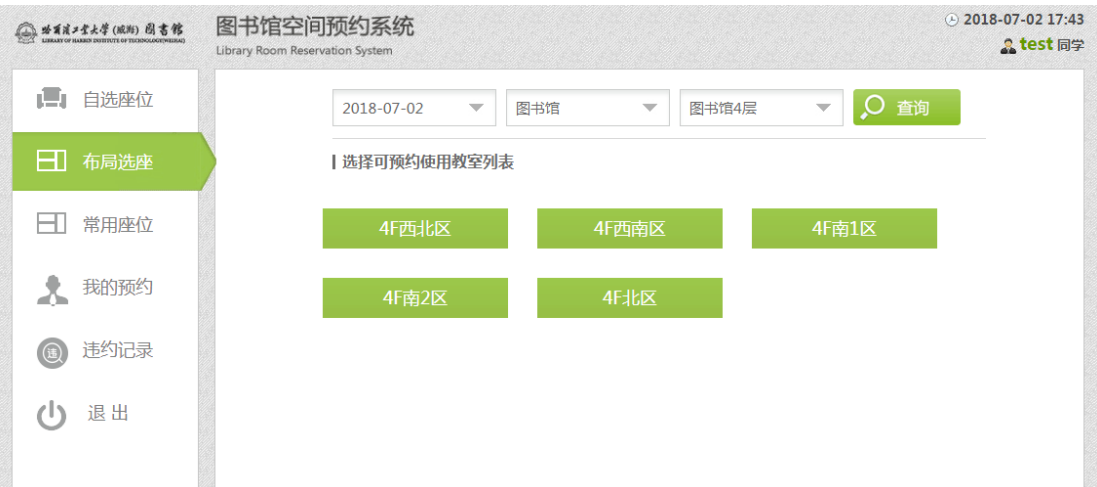

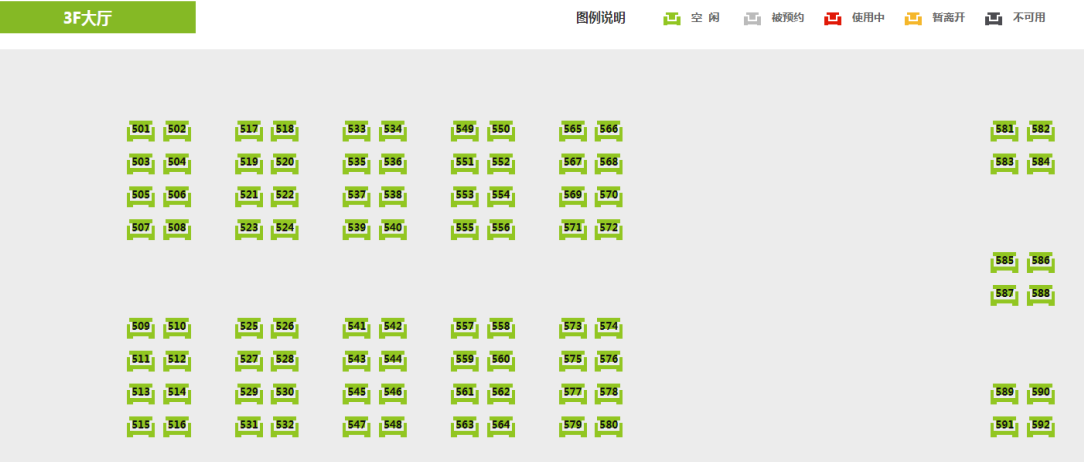

```
您选择了 3F大厅 座位553 日期: 2018-04-03
```
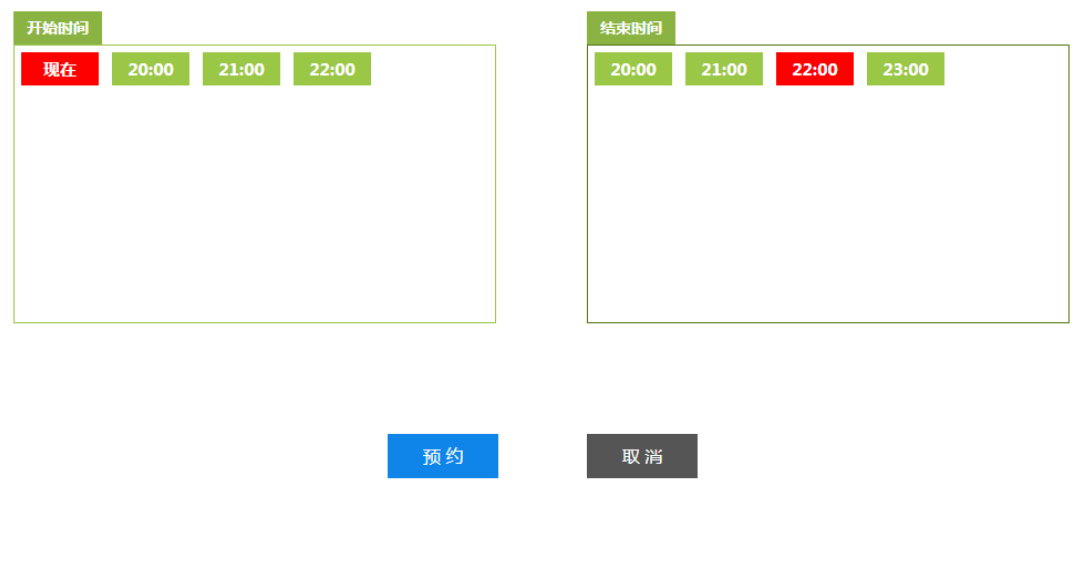

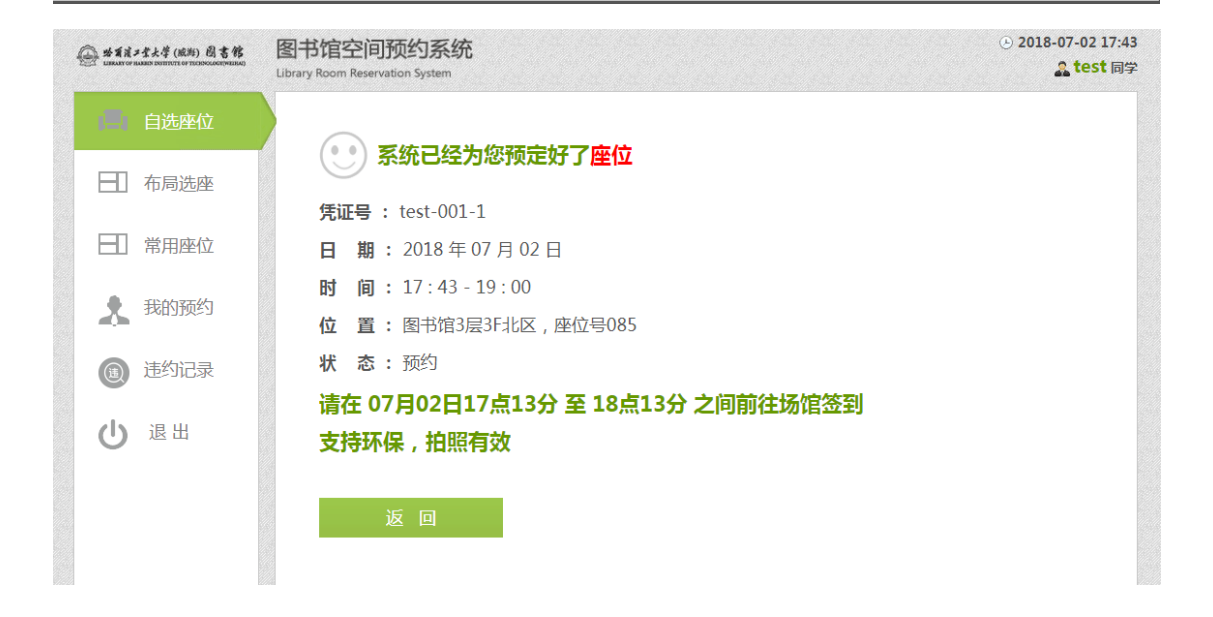

3、常用座位

 常用座位的功能很大方便了读者,它记录的是读者正常使用完 座位信息,读者可以在这选择自己经常使用的座位,省去了找座位的 麻烦: 择开始时间和结束时间, 预约完后, 会生成对应的凭证号及座 位时间(需要在规定时间到对应的场馆签到,否则会被记录违规一次);

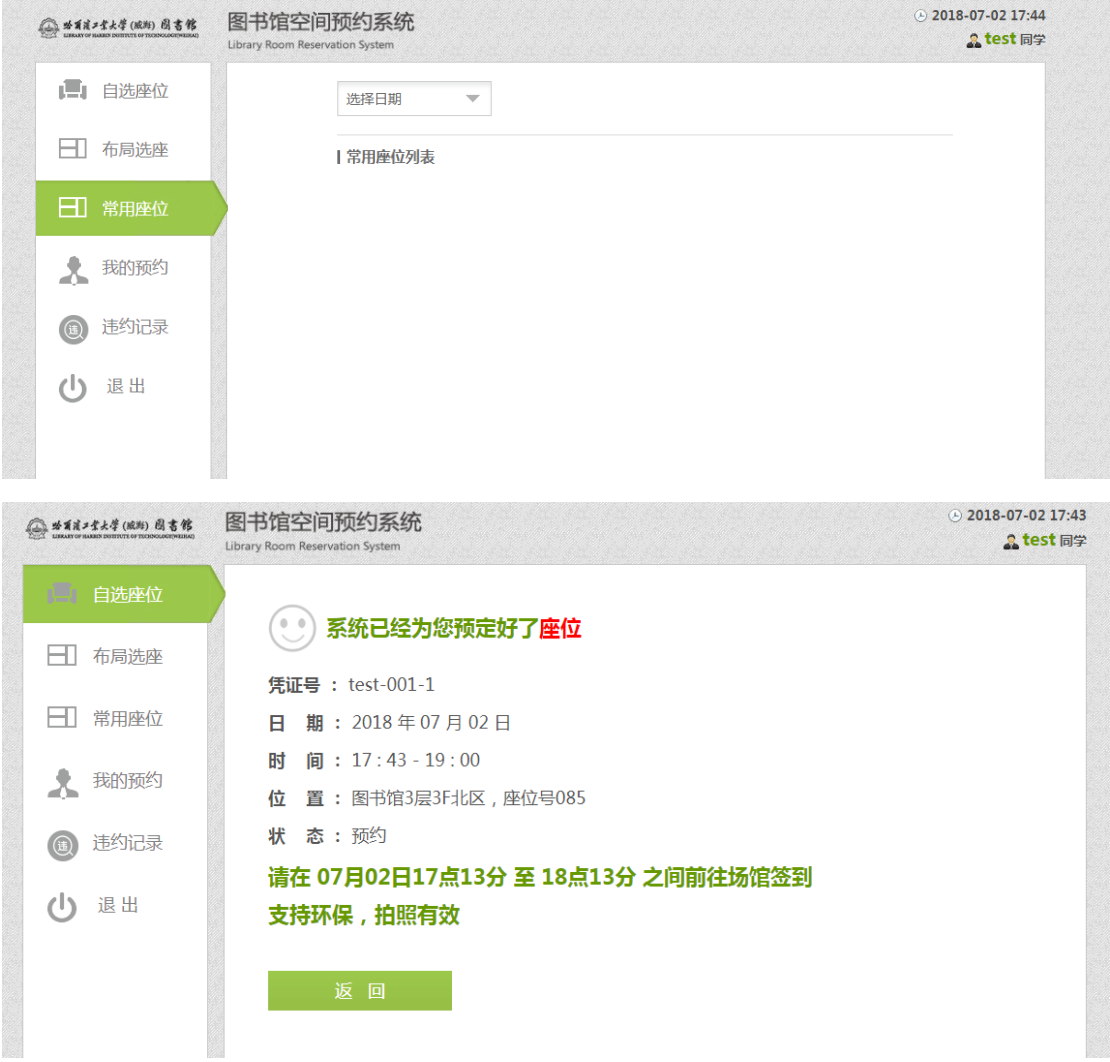

四、我的预约

读者可以在我的预约中查找到,自己的使用记录及履约情况;

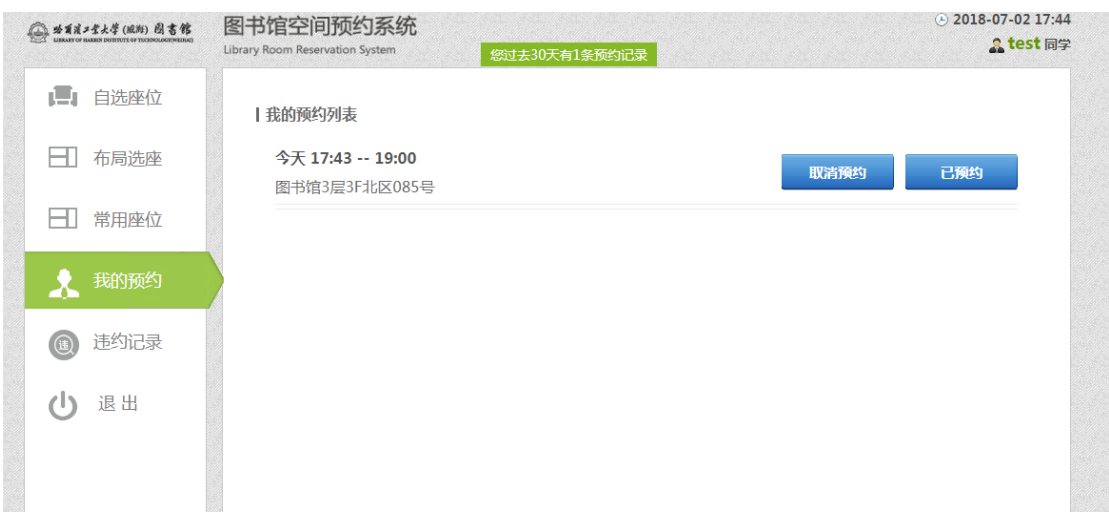

五、违约记录

读者可以在违约记录中查看到自己的违约情况及具体失约的原因;

## 座位预约机现场预约

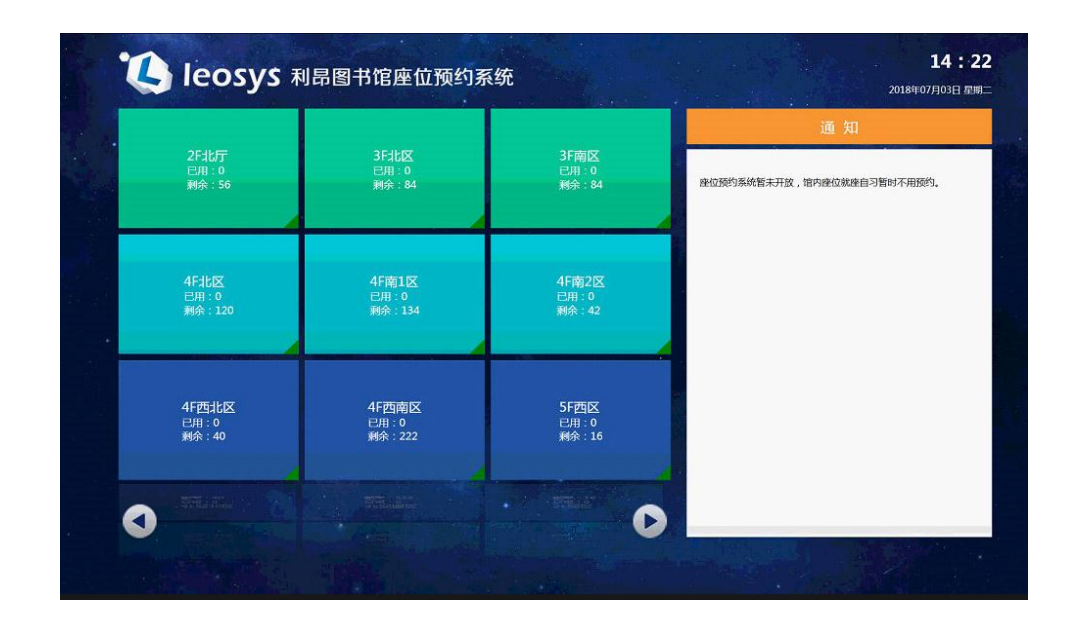

一、图书馆座位现场选座使用说明-触屏机

触屏机位于图书馆。在触屏机的读卡器位置直接刷卡即可登录进 行选座。

选择预约的方式,预约方式有两种随机派座(快速预约)、自选 座位。

随机派座:在高峰期时仅可使用此方式选座。系统会为您随机分 配所选时长的座位。

自选座位:可以根据教室座位布局图选择座位。

二、随机派座

直接点击您所需要预约的时长按钮即可。系统会从座位资源队列 中抽取满足预约时长的座位分配给您。

与网上预约不同的是,触屏机上的选座是由系统自动签到,无需 再次进行签到操作。预约成功后,您可直接进场使用预约的座位。

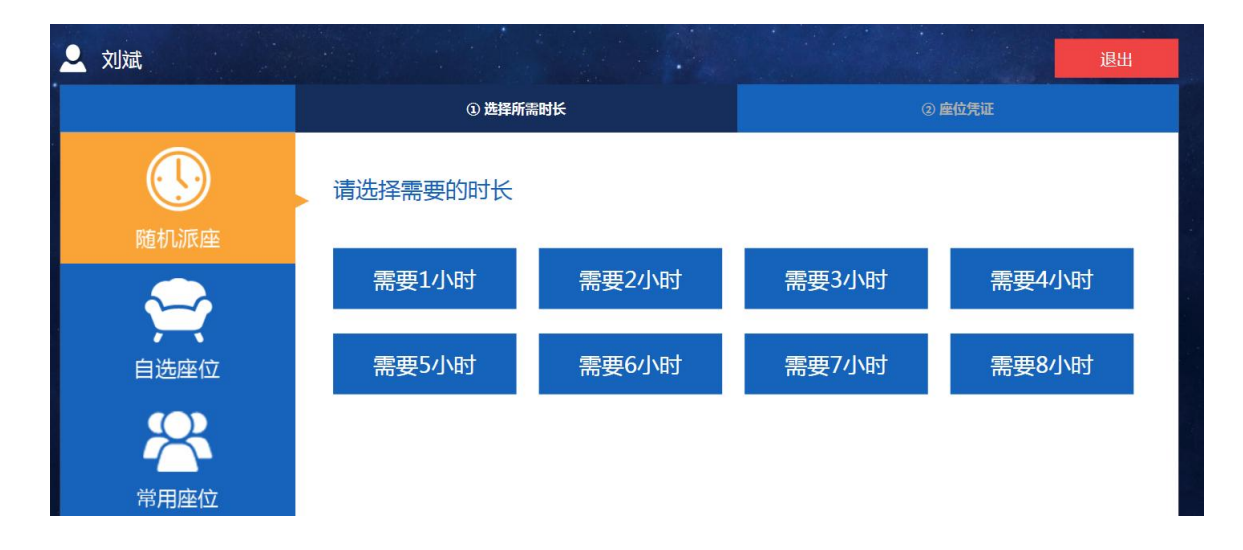

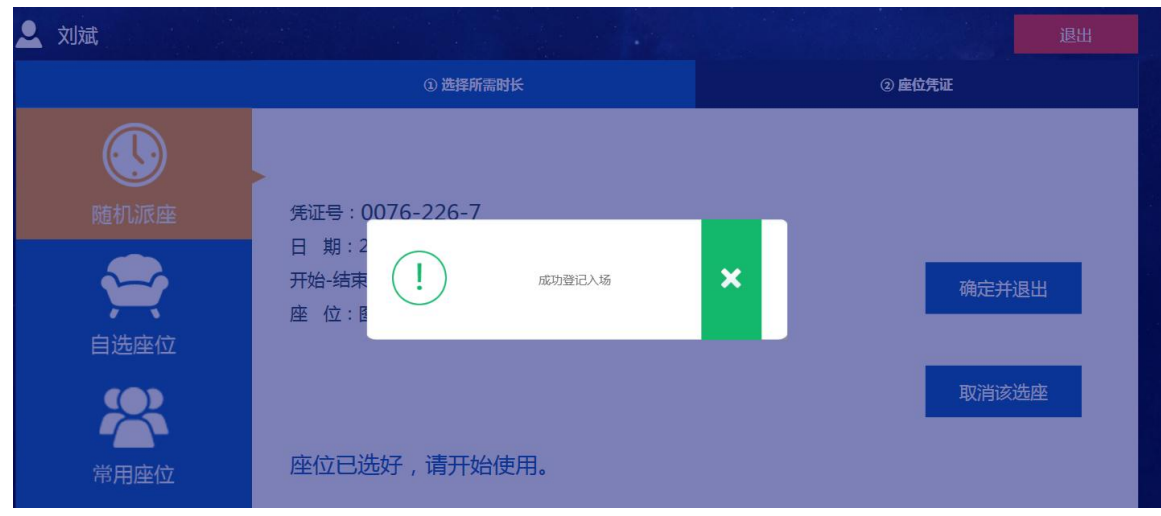

三、自选座位

通过自选可以选择位于几楼、什么教室座位。

1:选择预约结束时间,现场选座的开始时间均为当前时间。

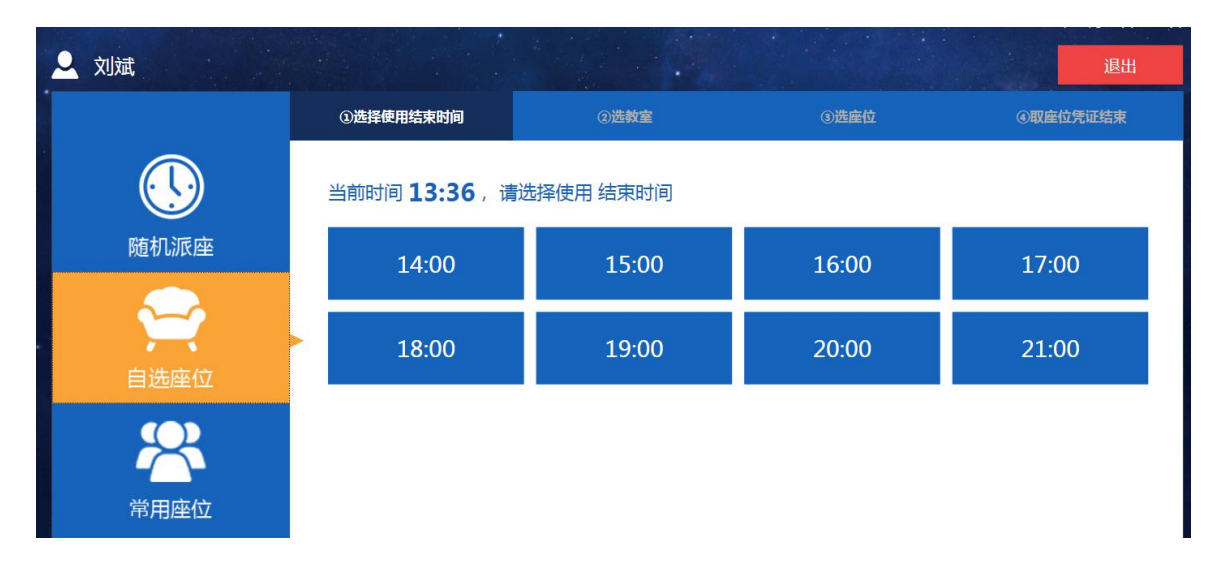

2:选择自习室

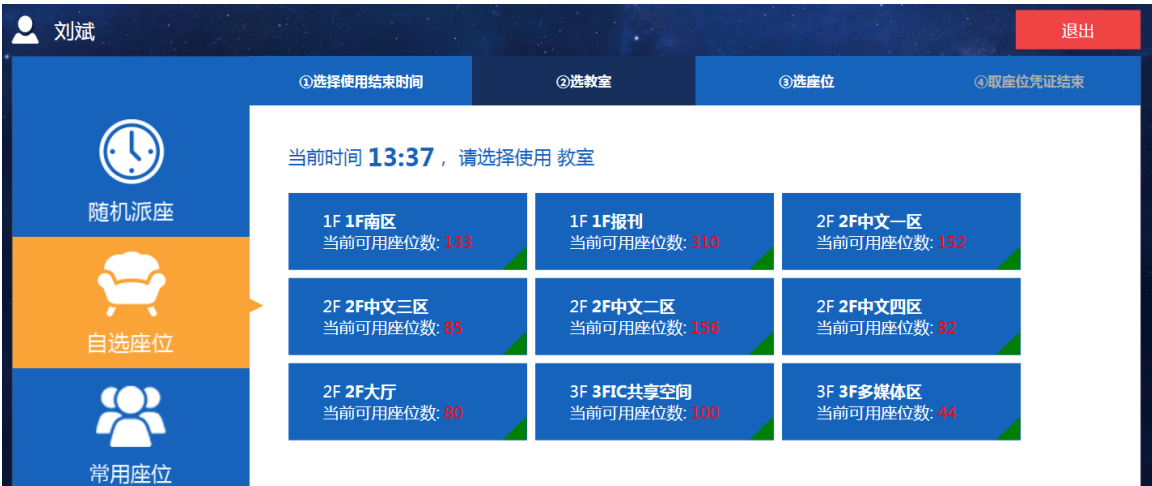

3:选择座位

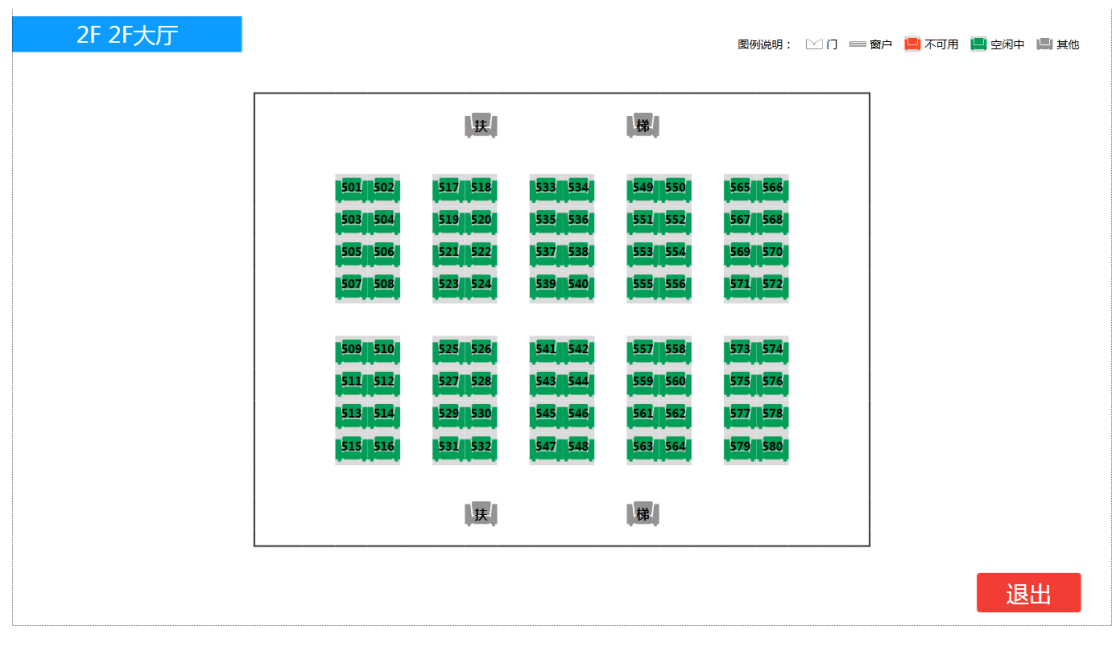

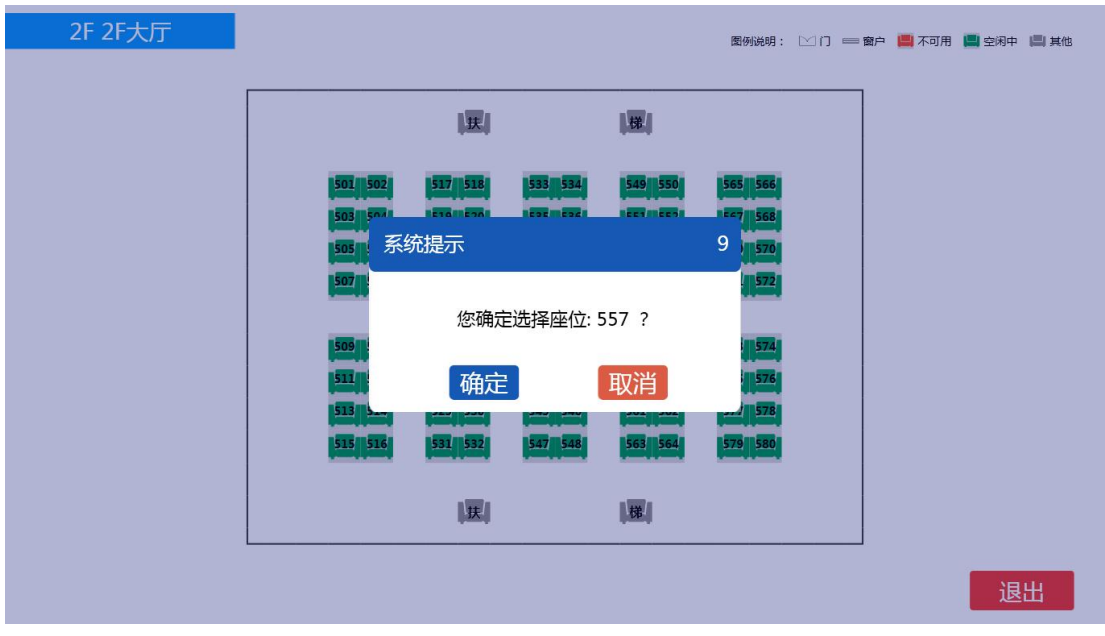

在出现的教室布局图中,选择座位即可得到凭证。

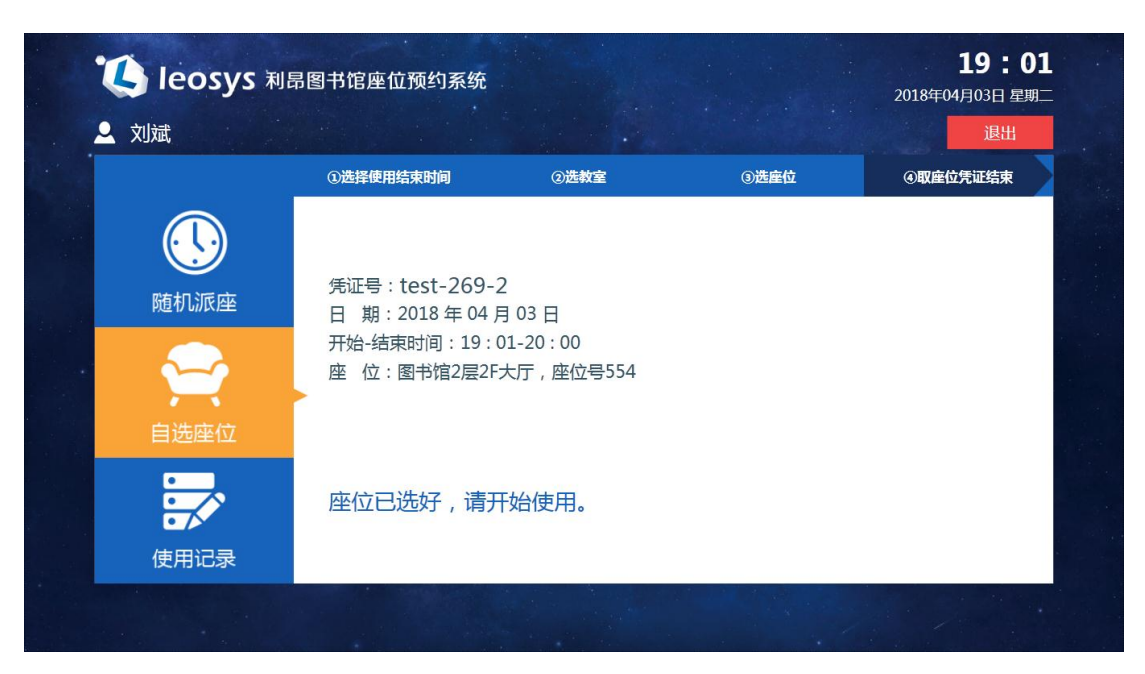

该凭证作为您使用座位的合法依据。可以将此结果拍照或触屏机 上打印或手抄。

四、暂离与返回

如果需要暂时离开座位,可在触屏机再次刷卡进行暂离操作,系 统将为您保留规定的时长。需要注意的是,您需要在规定时长内返回 并在触屏机上进行返回操作。

如果未在规定时间内返回或未进行返回操作,系统将自动结束此 次使用,回收座位。

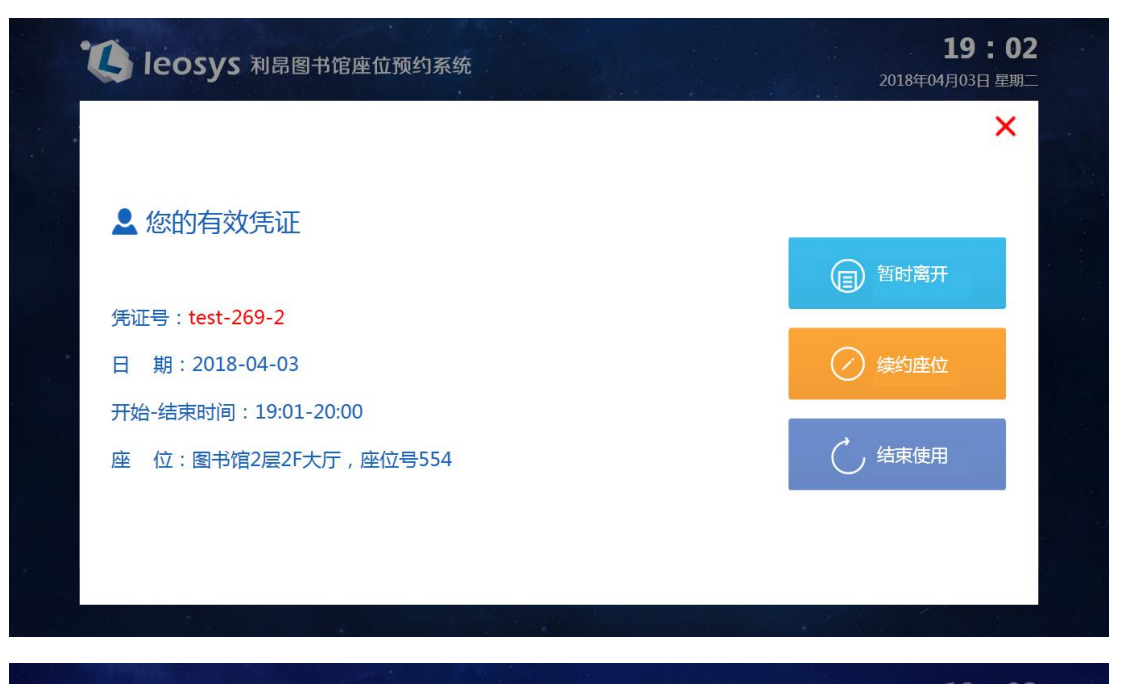

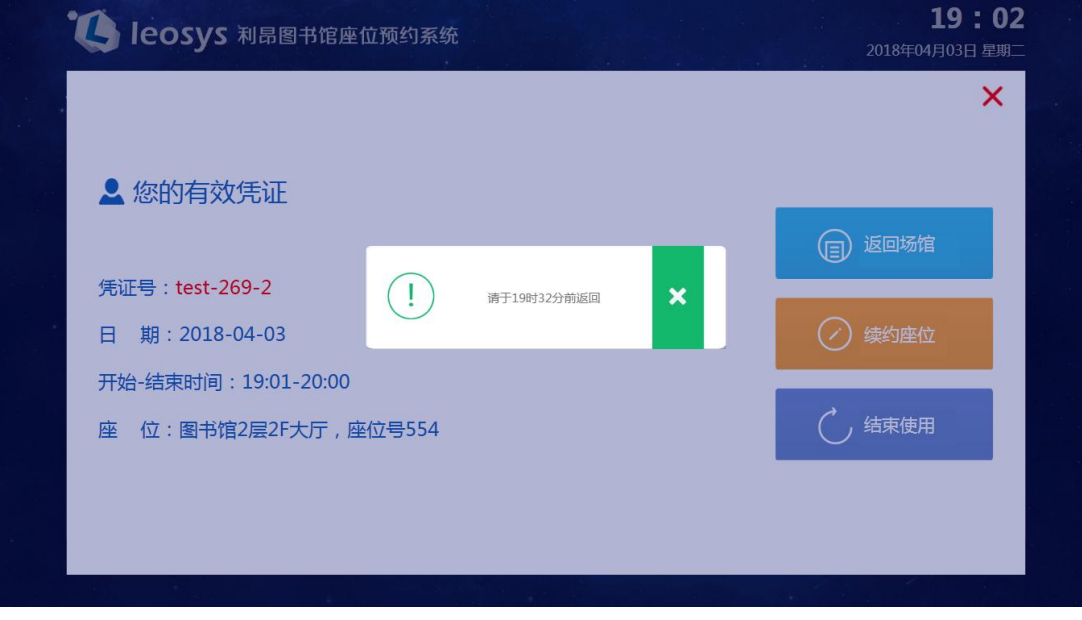

返回操作(点击返回场馆)

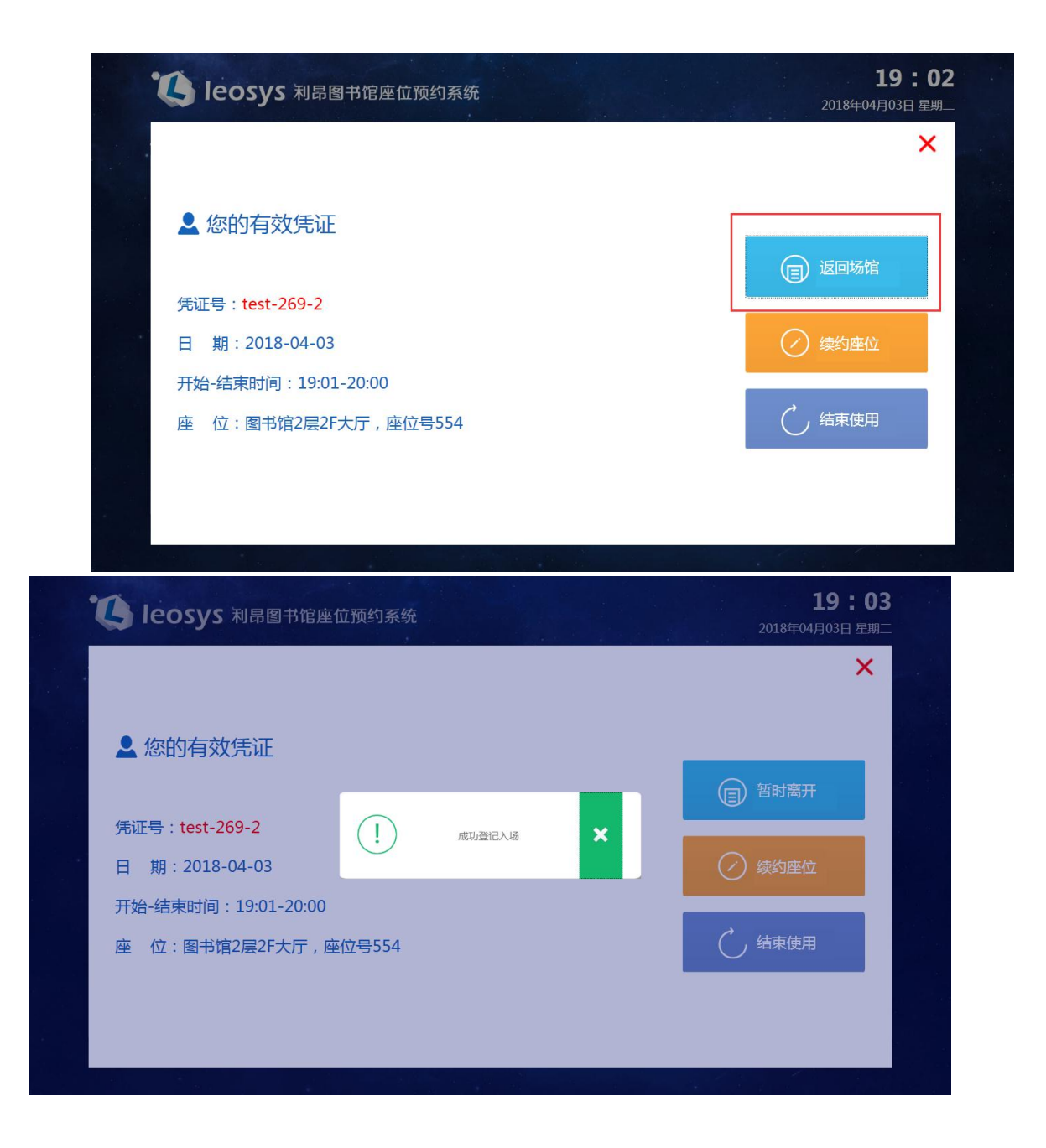

五、续座

在本次预约未结束时可以续座此座位,可在触屏机再次刷卡进行 续座操作。需要注意的是,如果开放了网上预约,其他读者通过网上 预约了该座位的后续的某些时段,那么可续座的时间可能会受到影响。

续座不成功时,可结束当前的使用。再选择其他座位。

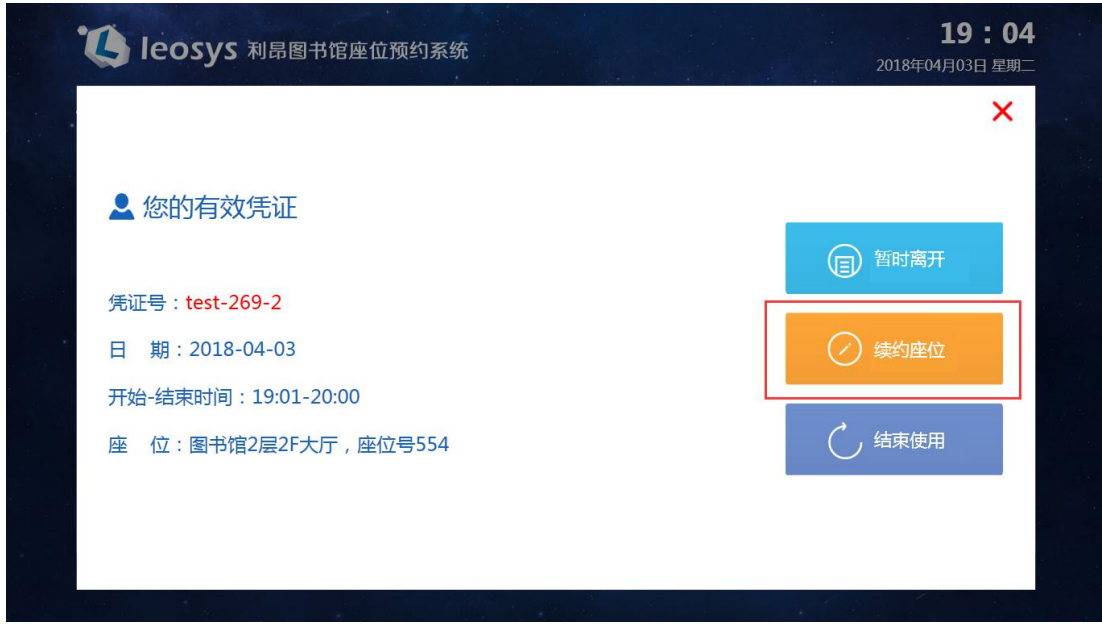

选择续座的结束时间点

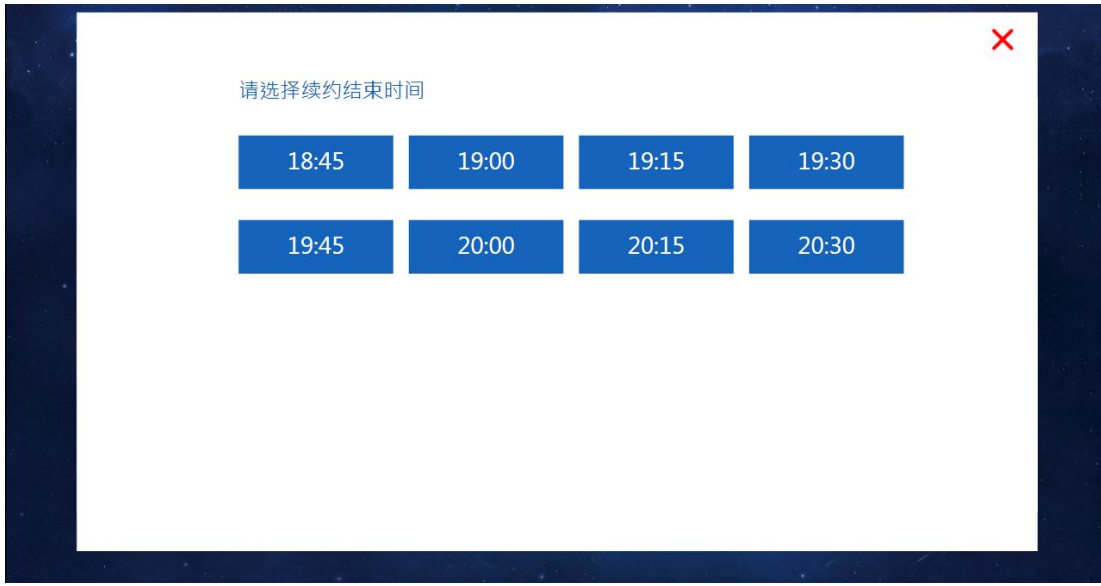

六、结束使用

如未到结束时间需要结束此次使用,可在触屏机再次刷卡进行结 束使用操作,在结束时间到达后离开,无需进行任何操作。

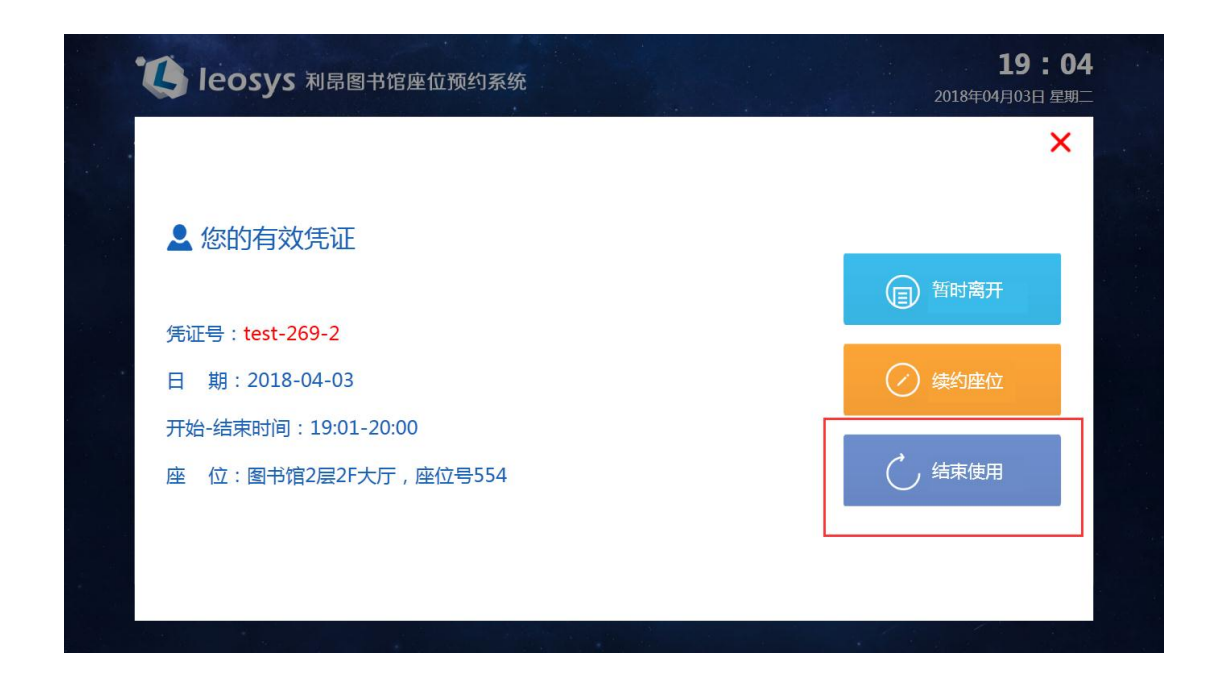

七、签到

 读者在网上预约进入场馆过闸机将自动签到,可以到场馆内触 屏机上查看签到的状态。